# LRP에서 라이센스를 재전송하는 방법

### 목차

소개 요구 사항 LRP에서 라이센스 재전송 문제 해결 다음 단계

### 소개

이 문서에서는 LRP(License Registration Portal)에서 라이센스를 재전송하는 프로세스에 대해 설명 합니다.

#### 요구 사항

시작하기 전에 다음 항목이 있는지 확인합니다.

- [활성 Cisco.com 계정](/content/en/us/about/help/registration-benefits-help.html)
- 이행됨 상태의 라이센스(PAK(Product Activation Key) 이행으로 라이센스를 발급하려면 PAK(Product Activation Key) 이행으로 라이센[스를 발급하는 방법을](/content/en/us/support/docs/licensing/common-licensing-issues/how-to/lic216958-how-to-issue-a-license-by-using-product.html) 참조하십시오.)

## LRP에서 라이센스 재전송

1단계:

이동 [Cisco Software Central](https://software.cisco.com) Cisco.com 계정으로 로그인하십시오.

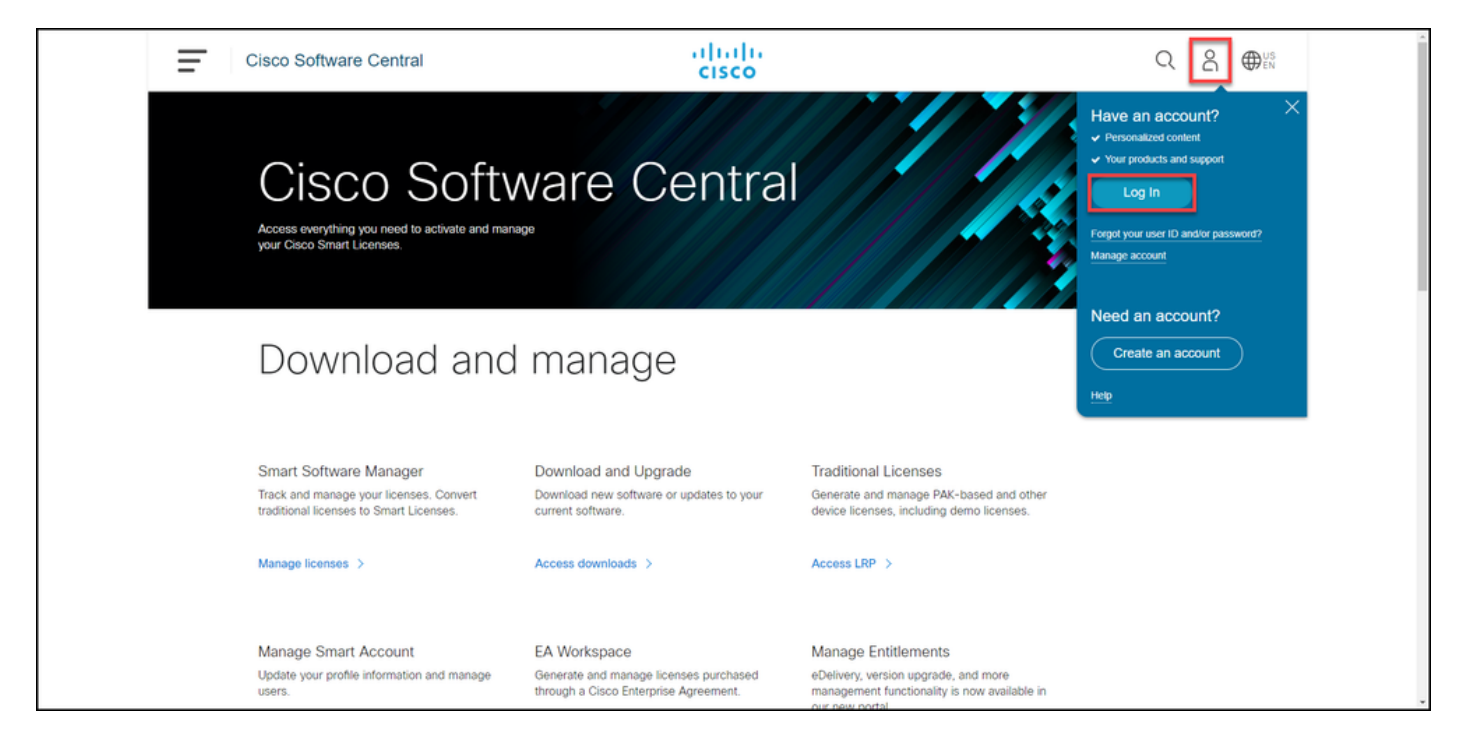

2단계:

Traditional Licenses 섹션에서 Access LRP를 클릭합니다.

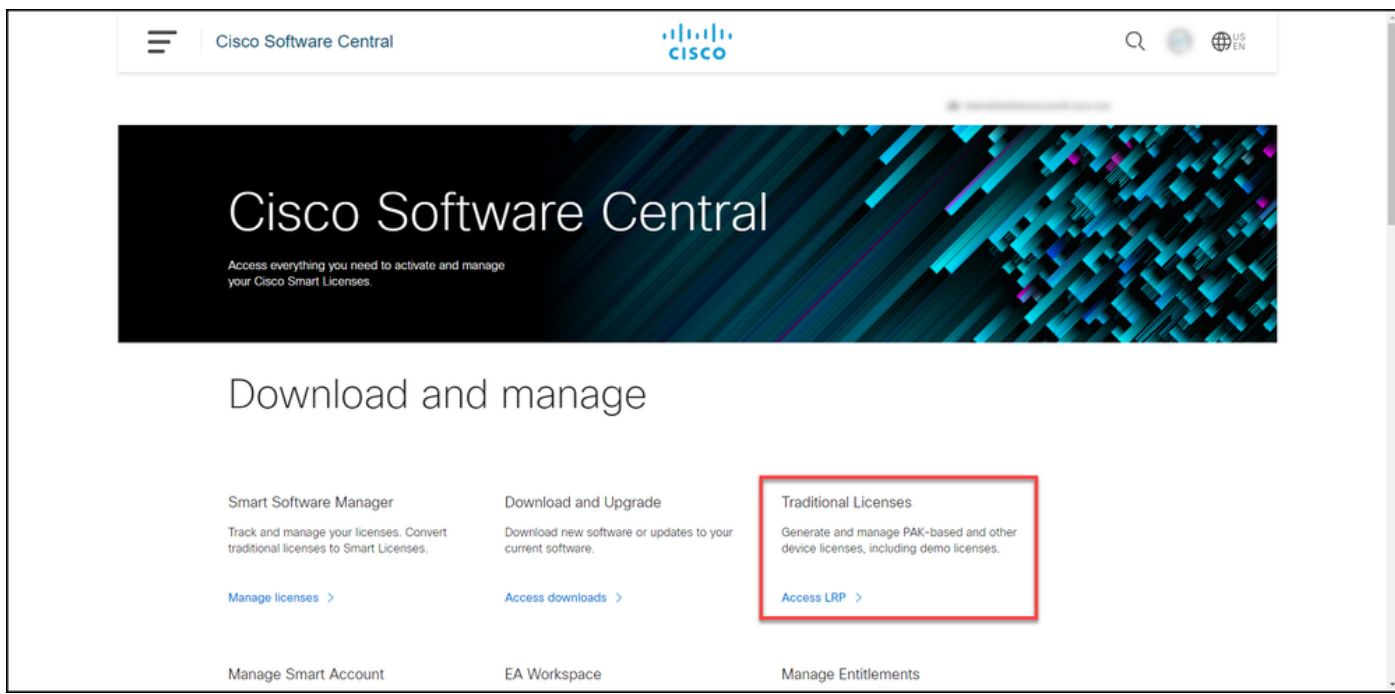

3단계:

Licenses(라이센스) 탭에서 Show Filter(필터 표시)를 선택합니다.

단계 결과: 시스템에 필터가 표시됩니다.

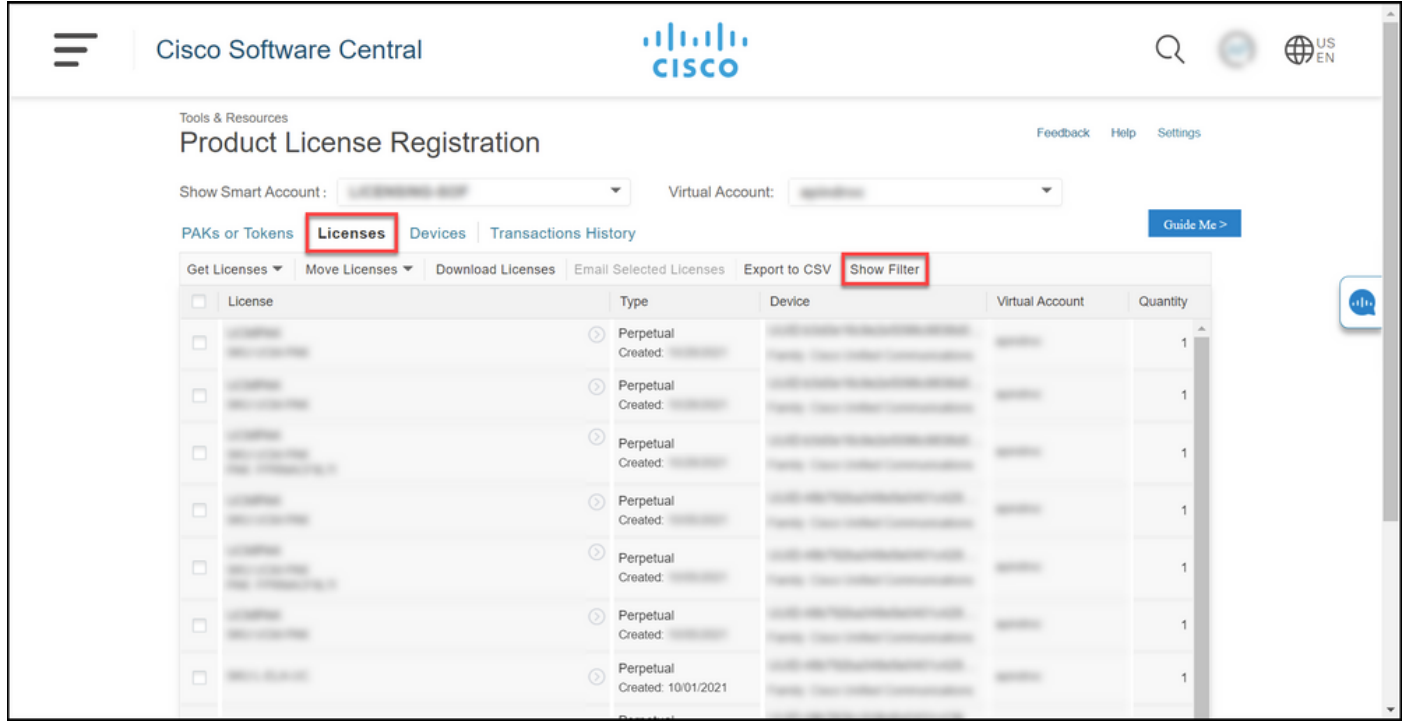

4단계:

License(라이센스) 검색 표시줄에서 재전송해야 하는 라이센스 번호를 입력합니다. Enter를 누릅니 다.

단계 결과: 검색 결과가 표시됩니다.

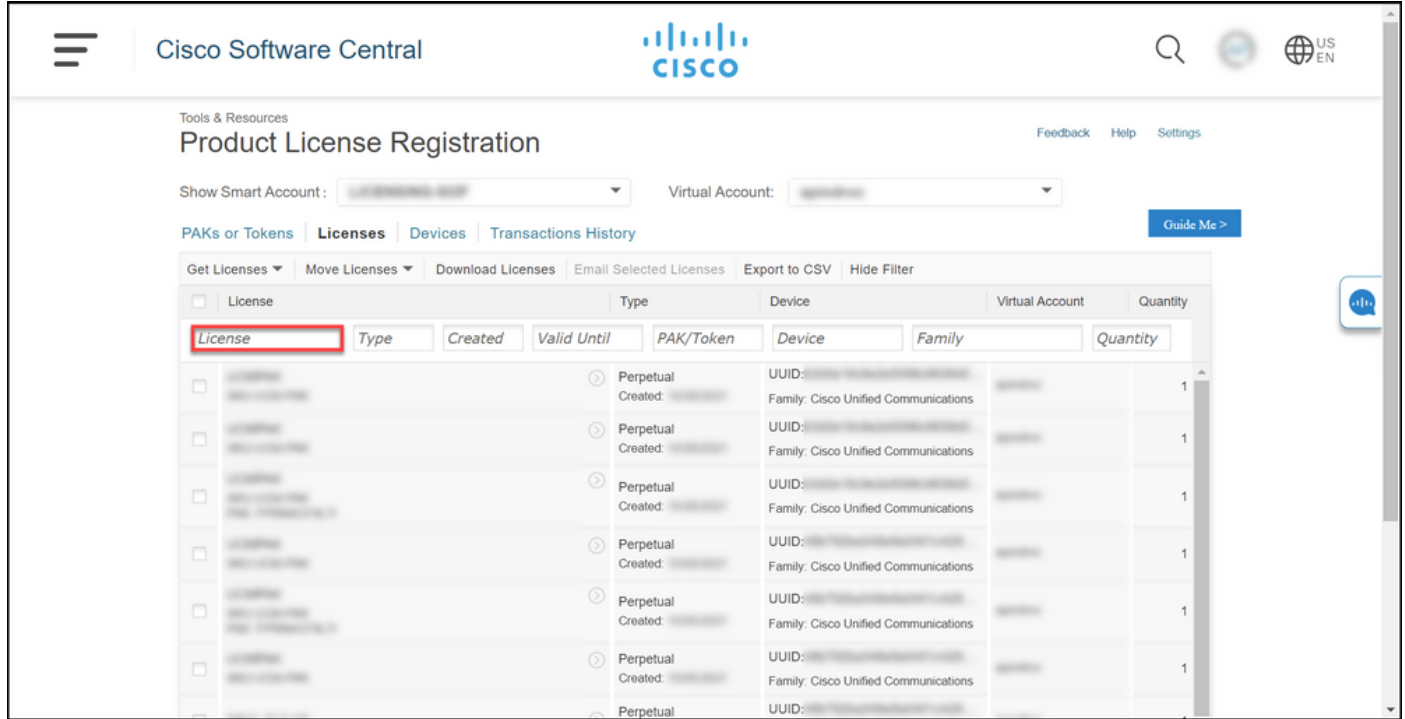

5단계:

재전송하려는 라이센스 옆의 확인란을 클릭하고 파란색 원 모양 펼침 아이콘을 클릭한 다음 드롭다 운 목록에서 Email license를 선택합니다.

단계 결과: 시스템에 Resend License(라이센스 다시 전송) 대화 상자가 표시됩니다.

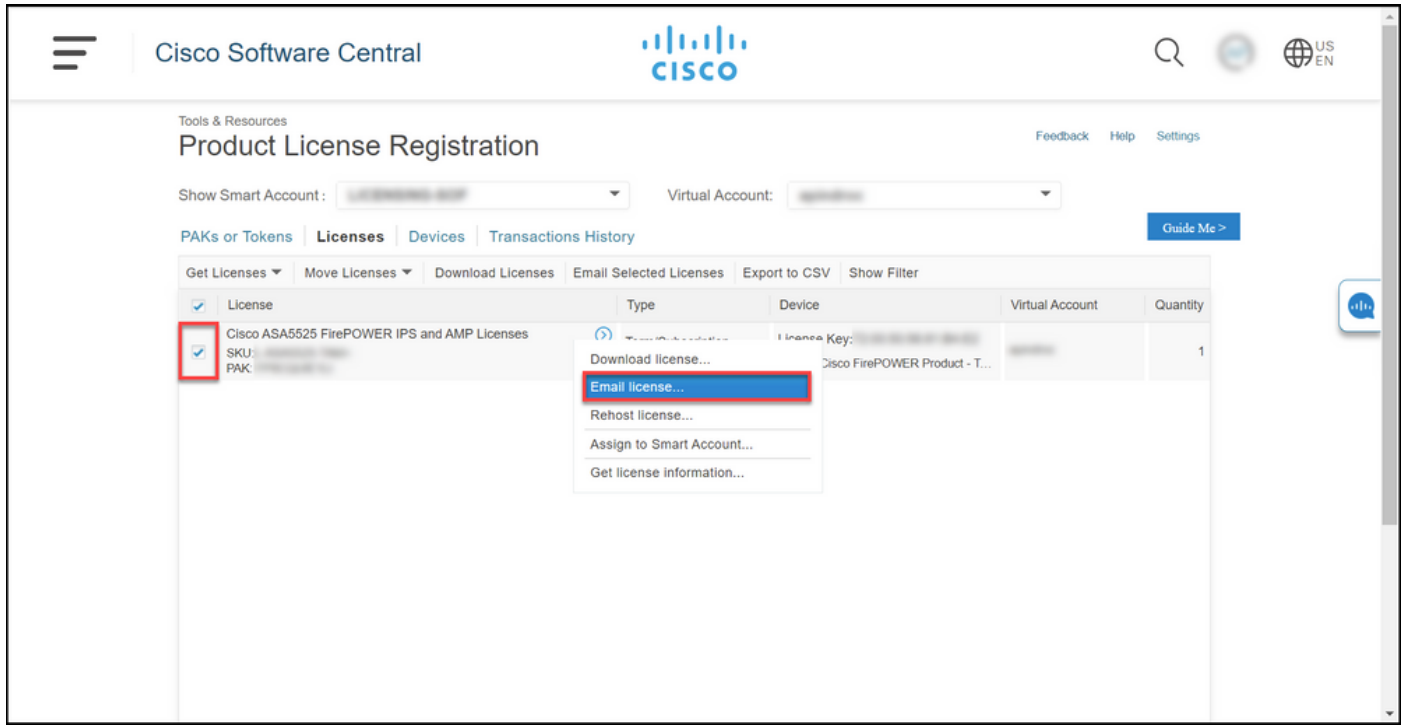

6단계:

Resend License(라이센스 재전송) 대화 상자의 Send To(전송 대상) 필드에 수신자의 이메일 주소 를 입력합니다. 여러 수신자를 추가하려면 Add(추가) 버튼을 클릭합니다. Resend를 클릭합니다.

단계 결과: 시스템에 License Request Status(라이센스 요청 상태) 대화 상자가 표시됩니다.

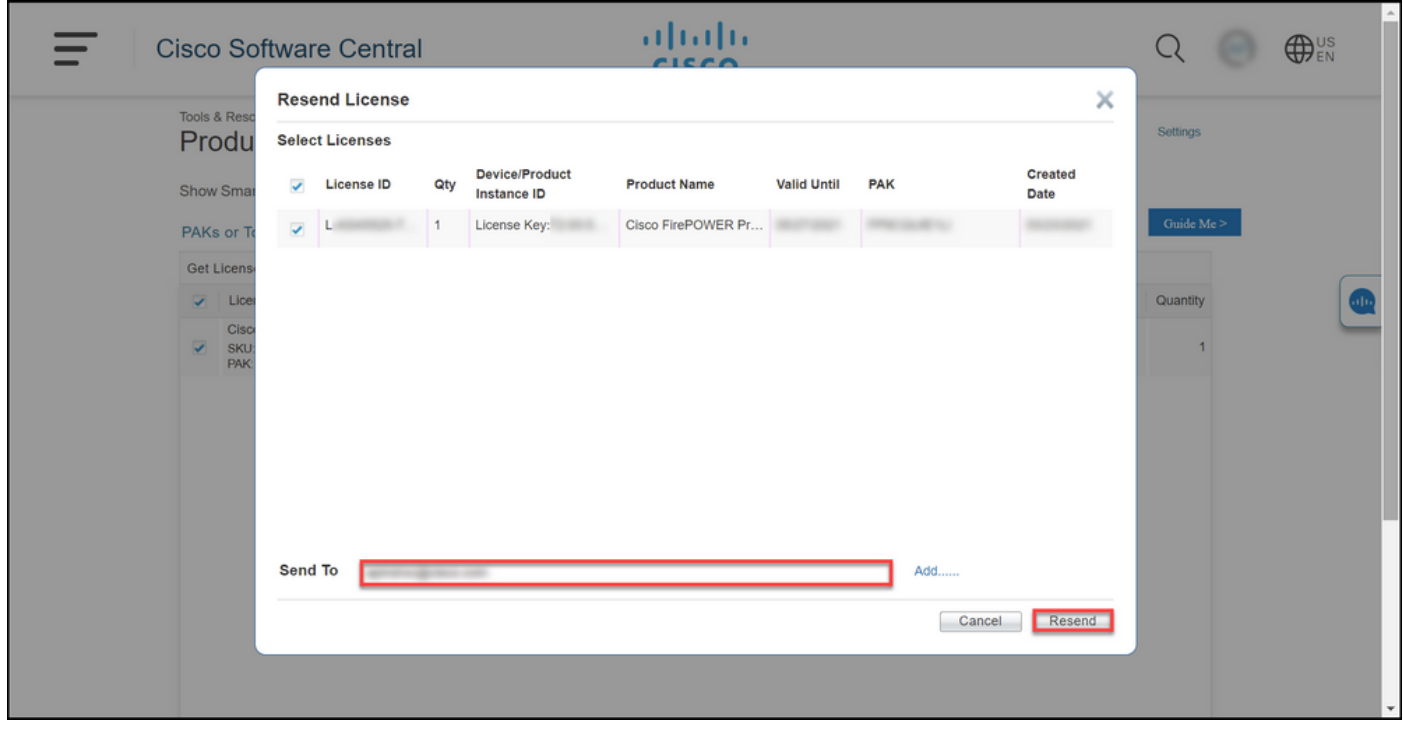

7단계:

License Request Status(라이센스 요청 상태) 대화 상자에서 재전송이 성공했음을 알려줍니다. 라

이센스를 재발송한 사람은 재발송한 후 1시간 이내에 Cisco 소프트웨어 라이센스 키를 이메일로 받 아야 합니다. 닫기를 클릭합니다.

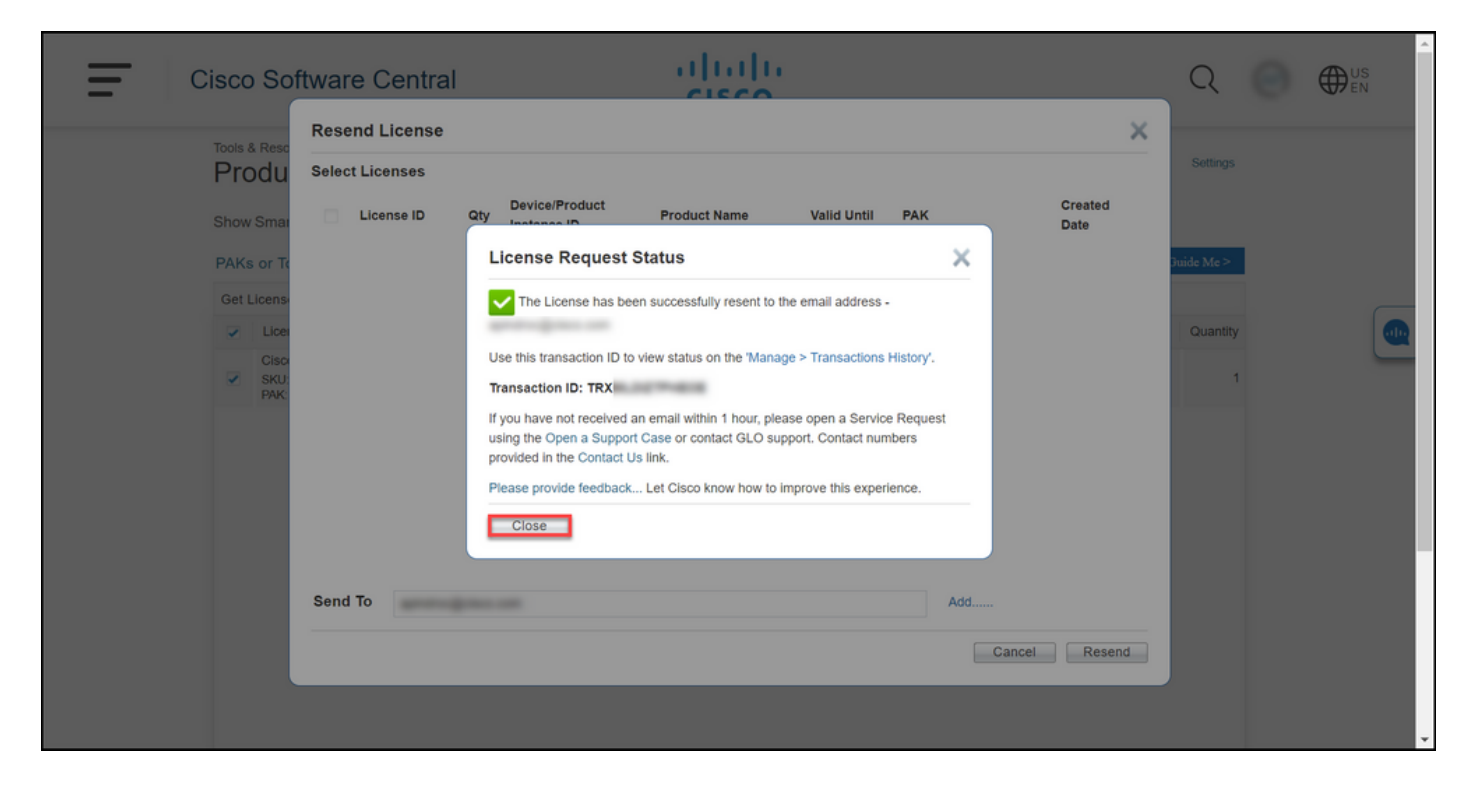

### 문제 해결

라이센스 재전송 과정에서 문제가 발생하면 [SCM\(Support Case Manager\)에서 케이스를 여십시오.](https://mycase.cloudapps.cisco.com/case)

### 다음 단계

라이센스 키 파일을 받은 후 라이센스 설치 및 지침은 제품 컨피그레이션 가이드를 참조하십시오.

이 번역에 관하여

Cisco는 전 세계 사용자에게 다양한 언어로 지원 콘텐츠를 제공하기 위해 기계 번역 기술과 수작업 번역을 병행하여 이 문서를 번역했습니다. 아무리 품질이 높은 기계 번역이라도 전문 번역가의 번 역 결과물만큼 정확하지는 않습니다. Cisco Systems, Inc.는 이 같은 번역에 대해 어떠한 책임도 지지 않으며 항상 원본 영문 문서(링크 제공됨)를 참조할 것을 권장합니다.